# User's N

# E8a Emulator

Additional Document for User's Manual R0E00008AKCE00EP9

Renesas Microcomputer Development Environment System R8C Family / R8C/1x Series Notes on Connecting the R8C/18, R8C/19, R8C/1A and R8C/1B

### Notes regarding these materials •

- 1. This document is provided for reference purposes only so that Renesas customers may select the appropriate Renesas products for their use. Renesas neither makes warranties or representations with respect to the accuracy or completeness of the information contained in this document nor grants any license to any intellectual property rights or any other rights of Renesas or any third party with respect to the information in this document.
- 2. Renesas shall have no liability for damages or infringement of any intellectual property or other rights arising out of the use of any information in this document, including, but not limited to, product data, diagrams, charts, programs, algorithms, and application circuit examples.
- 3. You should not use the products or the technology described in this document for the purpose of military applications such as the development of weapons of mass destruction or for the purpose of any other military use. When exporting the products or technology described herein, you should follow the applicable export control laws and regulations, and procedures required by such laws and regulations.
- 4. All information included in this document such as product data, diagrams, charts, programs, algorithms, and application circuit examples, is current as of the date this document is issued. Such information, however, is subject to change without any prior notice. Before purchasing or using any Renesas products listed in this document, please confirm the latest product information with a Renesas sales office. Also, please pay regular and careful attention to additional and different information to be disclosed by Renesas such as that disclosed through our website. (http://www.renesas.com)
- 5. Renesas has used reasonable care in compiling the information included in this document, but Renesas assumes no liability whatsoever for any damages incurred as a result of errors or omissions in the information included in this document.
- 6. When using or otherwise relying on the information in this document, you should evaluate the information in light of the total system before deciding about the applicability of such information to the intended application. Renesas makes no representations, warranties or guaranties regarding the suitability of its products for any particular application and specifically disclaims any liability arising out of the application and use of the information in this document or Renesas products.
- 7. With the exception of products specified by Renesas as suitable for automobile applications, Renesas products are not designed, manufactured or tested for applications or otherwise in systems the failure or malfunction of which may cause a direct threat to human life or create a risk of human injury or which require especially high quality and reliability such as safety systems, or equipment or systems for transportation and traffic, healthcare, combustion control, aerospace and aeronautics, nuclear power, or undersea communication transmission. If you are considering the use of our products for such purposes, please contact a Renesas sales office beforehand. Renesas shall have no liability for damages arising out of the uses set forth above.
- 8. Notwithstanding the preceding paragraph, you should not use Renesas products for the purposes listed below:
  - (1) artificial life support devices or systems
  - (2) surgical implantations
  - (3) healthcare intervention (e.g., excision, administration of medication, etc.)
  - (4) any other purposes that pose a direct threat to human life
  - Renesas shall have no liability for damages arising out of the uses set forth in the above and purchasers who elect to use Renesas products in any of the foregoing applications shall indemnify and hold harmless Renesas Technology Corp., its affiliated companies and their officers, directors, and employees against any and all damages arising out of such applications.
- 9. You should use the products described herein within the range specified by Renesas, especially with respect to the maximum rating, operating supply voltage range, movement power voltage range, heat radiation characteristics, installation and other product characteristics. Renesas shall have no liability for malfunctions or damages arising out of the use of Renesas products beyond such specified ranges.
- 10. Although Renesas endeavors to improve the quality and reliability of its products, IC products have specific characteristics such as the occurrence of failure at a certain rate and malfunctions under certain use conditions. Please be sure to implement safety measures to guard against the possibility of physical injury, and injury or damage caused by fire in the event of the failure of a Renesas product, such as safety design for hardware and software including but not limited to redundancy, fire control and malfunction prevention, appropriate treatment for aging degradation or any other applicable measures. Among others, since the evaluation of microcomputer software alone is very difficult, please evaluate the safety of the final products or system manufactured by you.
- 11. In case Renesas products listed in this document are detached from the products to which the Renesas products are attached or affixed, the risk of accident such as swallowing by infants and small children is very high. You should implement safety measures so that Renesas products may not be easily detached from your products. Renesas shall have no liability for damages arising out of such detachment.
- 12. This document may not be reproduced or duplicated, in any form, in whole or in part, without prior written approval from Renesas.
- 13. Please contact a Renesas sales office if you have any questions regarding the information contained in this document, Renesas semiconductor products, or if you have any other inquiries.

# Contents

| Section 1 | Inside the E8a Emulator User's Manual          | 1   |
|-----------|------------------------------------------------|-----|
| Section 2 | E8a Emulator Specifications                    | 2   |
| Section 3 | Connecting the E8a Emulator to the User System | 3   |
| Section 4 | E8a Connecting Connector Pin Assignments       | 4   |
| Section 5 | Examples of E8a Connections                    | 5   |
| Section 6 | Notes on Using the E8a Emulator                | 8   |
| Section 7 | Debugger Setting                               | .15 |
| Section 8 | Applicable Tool Chain and Third-party Products | 18  |

This user's manual is applicable to the E8a emulator software V.1.03 Release 00 or later.

### Section 1 Inside the E8a Emulator User's Manual

The E8a manual consists of two documents: the E8a User's Manual and the E8a Additional Document for User's Manual (this document). Be sure to read BOTH documents before using the E8a emulator.

### (1) E8a Emulator User's Manual

The E8a Emulator User's Manual describes the hardware specifications and how to use the emulator debugger.

- E8a emulator hardware specifications
- Connecting the E8a emulator to the host computer or user system
- Operating the E8a emulator debugger
- Tutorial: From starting up the E8a emulator debugger to debugging

### (2) E8a Additional Document for User's Manual

The E8a Additional Document for User's Manual describes content dependent on the MCUs and precautionary notes.

- MCU resources used by the E8a emulator
- Example of the E8a emulator connection or interface circuit necessary for designing the hardware
- Notes on using the E8a emulator
- Setting the E8a emulator debugger during startup

# Section 2 E8a Emulator Specifications

Table~2.1~shows~the~E8a~emulator~specifications~for~the~R8C/18,~R8C/19,~R8C/1A~and~R8C/1B~Groups.

Table 2.1 E8a Emulator Specifications for the R8C/18, R8C/19, R8C/1A and R8C/1B Groups

| R8C Family R8C/1x Series                                                |
|-------------------------------------------------------------------------|
| R8C/18, R8C/19, R8C/1A and R8C/1B Groups                                |
| Single-chip mode                                                        |
| - Address match break, 4 points, or                                     |
| Address match break, 2 points + Data condition break, 1 point           |
| - PC break points (maximum 255 points)                                  |
| - Forced break                                                          |
| Last 4 branch instructions                                              |
| Available                                                               |
| 1-line clock asynchronous serial interface (communication via MODE pin) |
| * UART1 function cannot be used in a user program                       |
| - ROM size: 2 KB [*1]                                                   |
| - Stack 8 bytes                                                         |
| - Address match interrupt                                               |
| - UART 1 function                                                       |
| Unnecessary (USB bus powered, power supplied from the PC)               |
| USB (USB 1.1, full speed)                                               |
| * Also connectable to host computers that support USB 2.0               |
| Can supply 3.3 V or 5.0 V to the user system (maximum 300 mA)           |
| 3.0 - 5.5 V (f(XIN)=20MHz)                                              |
| 2.7 - 5.5 V (f(XIN)=10MHz)                                              |
|                                                                         |

### Note:

Table 2.2 shows the operating environment of the E8a emulator.

Table 2.2 Operating Environment

| Tomporaturas  | Active             | : 10°C to 35°C                      |  |  |
|---------------|--------------------|-------------------------------------|--|--|
| Temperatures  | Inactive           | : –10°C to 50°C                     |  |  |
| Humidity      | Active             | : 35% RH to 80% RH, no condensation |  |  |
|               | Inactive           | : 35% RH to 80% RH, no condensation |  |  |
|               | Active             | : maximum 2.45 m/s <sup>2</sup>     |  |  |
| Vibrations    | Inactive           | : maximum 4.9 m/s <sup>2</sup>      |  |  |
|               | Transportation     | : maximum 14.7 m/s <sup>2</sup>     |  |  |
| Ambient gases | No corrosive gases | No corrosive gases                  |  |  |

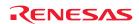

<sup>1.</sup> Varies depending on the MCU. For details, see "Section 6 Notes on Using the E8a Emulator".

# Section 3 Connecting the E8a Emulator to the User System

Before connecting the E8a emulator to the user system, a connector must be installed in the user system so a user system interface cable can be connected. When designing the user system, refer to Figure 4.1 "E8a Connecting Connector Pin Assignments" and Figure 5.1 "Example of an E8a Connection".

Before designing the user system, be sure to read the E8a Emulator User's Manual and related device hardware manuals.

Table 3.1 shows the recommended connector for the E8a emulator.

Table 3.1 Recommended Connector

|                  | Type Number | Manufacturer | Specification        |
|------------------|-------------|--------------|----------------------|
| 14-pin connector | 2514-6002   | 3M Limited   | 14-pin straight type |

Connect E8a connecting connector pins 2, 4, 6, 10, 12 and 14 firmly to the GND on the user system board. These pins are used as an electric GND and monitor the connection of the user system connector. Note the pin assignments for the user system connector.

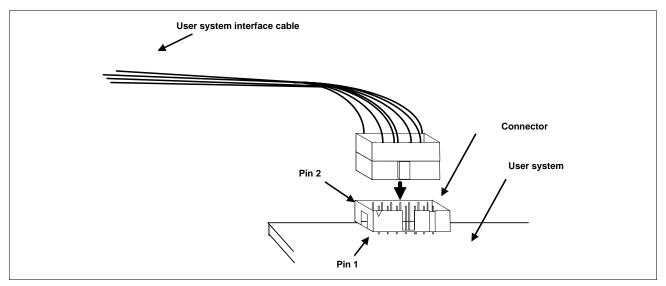

Figure 3.1 Connecting the User System Interface Cable with an E8a Connecting Connector

### Notes:

- 1. Do not place any components within 3 mm area of the connector.
- 2. When using the E8a emulator as a programmer, connect it to the user system in the same way.

# Section 4 E8a Connecting Connector Pin Assignments

Figure 4.1 shows the pin assignments for the E8a connecting connector.

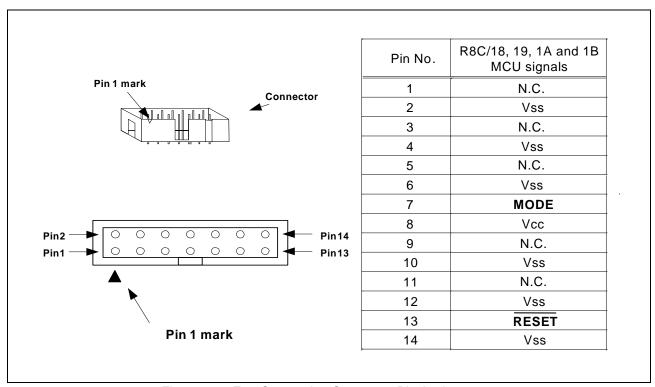

Figure 4.1 E8a Connecting Connector Pin Assignments

### Note:

Pin 14 is used for checking the connection between the E8a and the user system, and pins 4, 6 and 10 are connected to the internal circuit. These pins are not directly connected to the Vss inside the E8a. Make sure pins 2, 4, 6, 10, 12 and 14 are all connected to the Vss.

# Section 5 Examples of E8a Connections

Figure 5.1 shows a connection example.

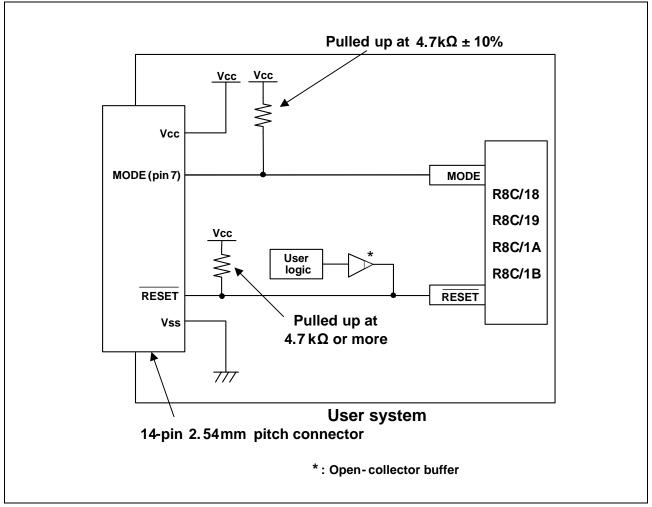

Figure 5.1 Example of an E8a Connection

When using the emulator as a programmer, the connection specification between the E8a and the MCUs is the same as shown in Figure 5.1.

### Points to Remember

1. The E8a emulator uses the MODE pin for MCU control and forced break control. Pull up the E8a emulator and MCU pins and connect the E8a emulator.

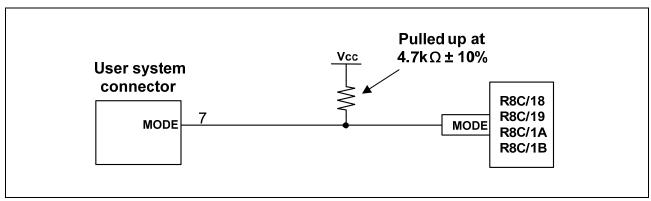

Figure 5.2 E8a Emulator and MODE Pin Connection

2. The RESET pin is used by the E8a emulator. Therefore, use an open-collector output buffer or a CR reset circuit as the reset circuit for the user system. The recommended pull-up value is  $4.7~k\Omega$  or more. The MCU can be reset by outputting "L" from the E8a emulator. However, if the reset IC output is "H", the user system reset circuit cannot be set to "L". As such, the E8a emulator will not operate normally.

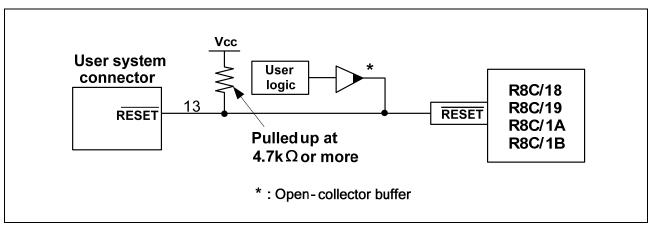

Figure 5.3 Example of a Reset Circuit

- 3. Connect Vss and Vcc to the Vss and Vcc of the MCU, respectively.
- 4. Do not connect anything to the N.C. pin.
- 5. The amount of voltage input to Vcc must be within the specified range of the MCU.
- 6. Pin 14 is used for checking the connection between the E8a and the user system, and pins 4, 6 and 10 are connected to the internal circuit. These pins are not directly connected to the Vss inside the E8a. Make sure pins 2, 4, 6, 10, 12 and 14 are all connected to the Vss.

7. Figure 5.4 shows the interface circuit in the E8a emulator. Use this figure as a reference when determining the pull-up resistance value.

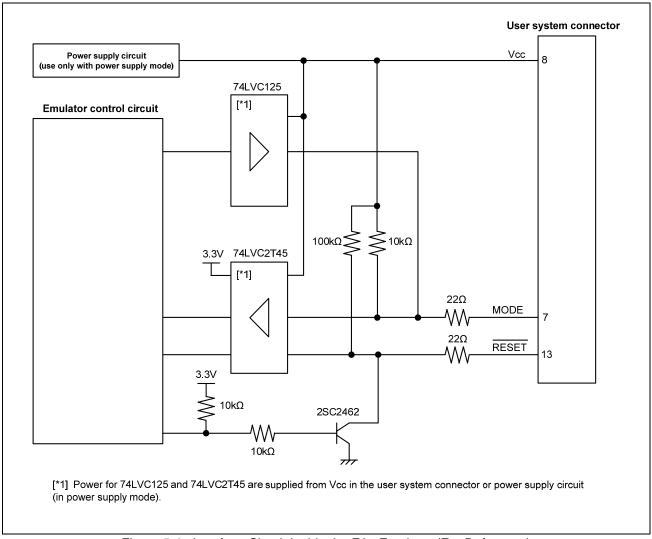

Figure 5.4 Interface Circuit Inside the E8a Emulator (For Reference)

# Section 6 Notes on Using the E8a Emulator

### 1. Program area for the E8a emulator

Table 6.1 lists the program areas allotted for the E8a emulator. Do not change this area allocation, otherwise the E8a emulator will not control the MCU. If settings were changed, disconnect the debugger and then reconnect it.

Table 6.1 Program Area for the E8a Emulator

| ROM Size |          | ize         | Program Area for E8a Emulator |                |                                 |
|----------|----------|-------------|-------------------------------|----------------|---------------------------------|
| Group    | Part No. | Programming | Data                          |                | ROM Area                        |
|          |          | Area        | Area                          | Vector Area    | (Default Area)                  |
| R8C/18   | R5F21181 | 4 KB        | -                             |                | -                               |
|          | R5F21182 | 8 KB        | -                             |                | -                               |
|          | R5F21183 | 12 KB       | -                             |                | -                               |
|          | R5F21184 | 16 KB       | -                             |                | 2 KB of the ROM area [*1]       |
|          |          |             |                               |                | (User Flash Area C000h - C7FFh) |
| R8C/19   | R5F21191 | 4 KB        | 2 KB                          |                | -                               |
|          | R5F21192 | 8 KB        | 2 KB                          |                | -                               |
|          | R5F21193 | 12 KB       | 2 KB                          |                | -                               |
|          | R5F21194 | 16 KB       | 2 KB                          |                | 2 KB of the ROM area [*1]       |
|          |          |             |                               | FFE4h - FFE7h, | (Data Flash Area 2400h - 2BFFh) |
|          |          |             |                               | FFE8h - FFEBh, | or                              |
|          |          |             |                               | FFECh - FFEFh, | (User Flash Area C000h - C7FFh) |
| R8C/1A   | R5F211A1 | 4 KB        | -                             | FFF4h - FFF7h, | -                               |
|          | R5F211A2 | 8 KB        | -                             | FFF8h - FFFBh, | -                               |
|          | R5F211A3 | 12 KB       | -                             | FFFCh - FFFEh  | -                               |
|          | R5F211A4 | 16 KB       | -                             |                | 2 KB of the ROM area [*1]       |
|          |          |             |                               |                | (User Flash Area C000h - C7FFh) |
| R8C/1B   | R5F211B1 | 4 KB        | 2 KB                          |                | -                               |
|          | R5F211B2 | 8 KB        | 2 KB                          |                | -                               |
|          | R5F211B3 | 12 KB       | 2 KB                          |                | -                               |
|          | R5F211B4 | 16 KB       | 2 KB                          |                | 2 KB of the ROM area [*1]       |
|          |          |             |                               |                | (Data Flash Area 2400h - 2BFFh) |
|          |          |             |                               |                | or                              |
|          |          |             |                               |                | (User Flash Area C000h - C7FFh) |

### Note:

1. When using the MCU types R5F21184, R5F21194, R5F211A4 or R5F211B4, the [Emulator Setting] dialog box shown in Figure 6.1 is displayed. Specify the area which will not be used by the user system. If the [Enable advanced setting] check box is checked, the area used by the emulator can be specified with the address (Figure 6.2).

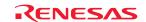

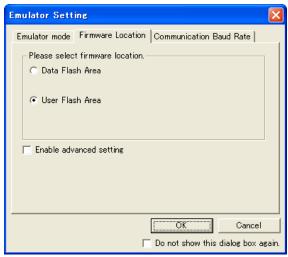

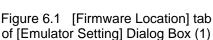

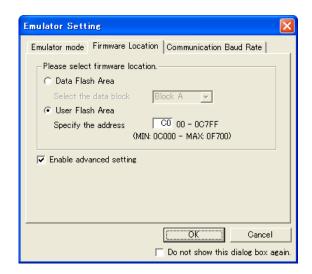

Figure 6.2 [Firmware Location] tab of [Emulator Setting] Dialog Box (2)

2. When the system is launched, the E8a emulator initializes the general registers and some of the flag registers as shown in Table 6.2.

Status Register Initial Value PC E8a Emulator Reset vector value in the vector address table Activation R0 to R3 (bank 0, 1) 0000h A0, A1 (bank 0, 1) 0000h 0000h FB (bank 0, 1) **INTB** 0000h USP 0000h ISP 05FFh SB 0000h **FLG** 0000h

Table 6.2 E8a Emulator Register Initial Values

- 3. The E8a emulator communicates with the MCU by using the MODE and RESET pins.
- 4. The E8a emulator uses up to 8 bytes of the stack pointer during a user program break. Therefore, set aside 8 bytes for the stack area.
- 5. Peripheral function used by the E8a emulator program UART1 is used by the E8a emulator. Do not use UART1 in the user program.

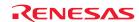

### 6. SFRs used by the E8a emulator program

The SFRs listed in Table 6.3 are used by the E8a emulator program as well as the user program. Do not change the value in the memory window, etc., by other than the user program. Note that although the SFRs can be changed during user program execution, the changed value cannot be read at the break.

The SFRs listed in Table 6.4 are used by the E8a emulator program, not the user program. Do not change the registers, otherwise the E8a cannot control the MCU. Note that UART1 transmit interrupt control register S1TIC and UART1 receive interrupt control register S1RIC always read out values used by the emulator.

The SFRs listed in Tables 6.3 and 6.4 are not initialized by selecting [Debug] -> [Reset CPU] or by using the RESET command. If register contents are referred to, a value that has been set in the E8a emulator program will be read out.

| Table 0.5 SERS USED BY THE EOA ETHURIOLETIONIATH ( | Table 6.3 | SFRs Used by | y the E8a Emulator Program ( | 1) |
|----------------------------------------------------|-----------|--------------|------------------------------|----|
|----------------------------------------------------|-----------|--------------|------------------------------|----|

|         |                                                  | 3 - ( ) |          |
|---------|--------------------------------------------------|---------|----------|
| Address | Register                                         | Symbol  | Bit      |
| 000Ah   | Protect register                                 | PRCR    | Bit 0    |
| 0020h   | High-speed on-chip oscillator control register 0 | HRA0    | Bit 0    |
| 0021h   | High-speed on-chip oscillator control register 1 | HRA1    | All bits |
| 0022h   | High-speed on-chip oscillator control register 2 | HRA2    | All bits |
| 01B3h   | Flash memory control register 4                  | FMR4    | Bit 7    |

Table 6.4 SFRs Used by the E8a Emulator Program (2)

|               | ,                                         |        | <u> </u>        |                                 |
|---------------|-------------------------------------------|--------|-----------------|---------------------------------|
| Address       | Register                                  | Symbol | Bit             | Notes on using the E8a emulator |
| 0009h         | Address match interrupt enable register   | AIER   | All bits        | [*1]                            |
| 000311        | Address mater interrupt enable register   | AILIN  | All bits        | [ ']                            |
| 0010h - 0012h | Address match interrupt register 0        | RMAD0  | All bits        | [*1]                            |
| 0014h - 0016h | Address match interrupt register 1        | RMAD1  | All bits        | [*1]                            |
| 00A8h         | UART1 transmit/receive mode register      | U1MR   | All bits        | [*1]                            |
| 00A9h         | UART1 bit rate register                   | U1BRG  | All bits        | [*1]                            |
| 00AAh, 00ABh  | UART1 transmit buffer register            | U1TB   | All bits        | [*1]                            |
| 00ACh         | UART1 transmit/receive control register 0 | U1C0   | All bits        | [*1]                            |
| 00ADh         | UART1 transmit/receive control register 1 | U1C1   | All bits        | [*1]                            |
| 00AEh, 00AFh  | UART1 receive buffer register             | U1RB   | All bits        | [*1]                            |
| 00B0h         | UART transmit/receive control register 2  | UCON   | Bits 1, 4 and 5 | [*2]                            |

### Notes:

- 1. Do not change this register value.
- 2. Do not change the value of the bits listed in the column to the left. When operating this register, make changes using the bit operation instructions to avoid changing the bit values.

### 7. Interrupts used by the E8a emulator program

The BRK instruction interrupt, address match interrupt, single-step interrupt and address break interrupt are used by the E8a emulator program. Therefore, make sure the user program does not use any of these interrupts. The E8a emulator changes these interrupt vector values to the values to be used by the emulator. No problems occur if the interrupt vector values are written in the user program.

### 8. Debugging during a watchdog timer operation

When running the E8a emulator program, the program refreshes the watchdog timer. If memory access is executed through memory reference or modification, the watchdog timer will be refreshed by the E8a emulator program. Note that this timing will differ from the actual operational timing.

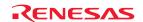

### 9. Flash memory ID code

| Address | Description             |
|---------|-------------------------|
| FFDFh   | First byte of ID code   |
| FFE3h   | Second byte of ID code  |
| FFEBh   | Third byte of ID code   |
| FFEFh   | Fourth byte of ID code  |
| FFF3h   | Fifth byte of ID code   |
| FFF7h   | Sixth byte of ID code   |
| FFFBh   | Seventh byte of ID code |

Table 6.5 ID Code Storage Area of R8C/18, 19, 1A and 1B

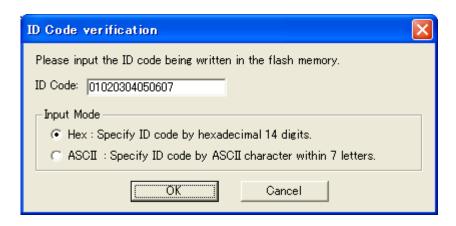

Figure 6.3 [ID Code verification] Dialog Box

Note on 'Program Flash' mode:

When the ID code is specified by the -ID option of the lmc30, download the MOT file or HEX file. When the X30 file is downloaded, the ID code is not valid. When downloading the X30 file, specify the ID code using an assembler directive command such as ".BYTE". The file to which the ID code specified by the assembler directive command ".ID" is output varies depending on the version of the assembler. For details, refer to the Assembler User's Manual.

### 10. Operation clock during a user program halt

When the user program halts, the emulator changes the CPU clock to the internal high-speed on-chip oscillator (approx. 8MHz) to operate. However, the peripheral features operate with the clock specified by the user program.

### 11. Reset

The reset vector is used by the E8a emulator program. If the MCU is reset while executing the user program, control is transferred to the E8a emulator program and the user program is forced to stop. Do not use the voltage monitor 1 reset, voltage monitor 2 reset, watchdog timer reset and software reset, otherwise the E8a emulator will not operate normally.

### 12. Memory access during emulation execution

When referring to or modifying the memory contents, the user program is temporarily halted. For this reason, a real-time emulation cannot be performed. When a real-time emulation is necessary during a program execution, disable the automatic update in the watch window or fix the display in the memory window before running the program so that memory accesses do not occur during an execution.

- 13. When the E8a emulator does not supply power to the user system, it consumes the power voltage of the user system from several mA to more than 10 mA. This is because the user power supply drives 74LVC125, 74LVC1T45 and 74LVC2T45 to make the communication signal level match the user system power supply voltage.
- 14. When debugging, the Flash memory is frequently rewritten by the E8a emulator. Therefore, do not use an MCU that has been used for debugging in products. Also, as the E8a emulator program is written to the MCU while debugging, do not save the contents of the MCU Flash memory which were used for debugging nor use them as the ROM data for products.

### 15. Reserved area

The addresses not specified in the Hardware Manual for R8C/18, R8C/19, R8C/1A and R8C/1B Groups are reserved area. Do not change the contents. Otherwise, the E8a emulator cannot control the MCU.

### 16. Debugging in stop mode or wait mode

When debugging in stop mode or wait mode, do not operate windows until the program stops at the breakpoint by setting the breakpoint at the line of the program which will be executed after the stop mode or wait mode is cancelled. In addition, disable the automatic update in the watch window or fix the display in the memory window before running the program so memory accesses do not occur during an execution. When the program is forcibly stopped, or the memory is referred to or modified in stop or wait mode, the stop or wait mode will be cancelled.

### 17. Peripheral I/Os during a halt

During a user program halt, interrupts are not accepted although peripheral I/Os continue to run. For example, a timer interrupt is not accepted although the timer continues to count when a user program is stopped by a break after the timer started.

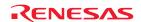

### 18. Exceptional step execution

### a) Software interrupt instruction

Step execution cannot be performed in the internal processing of instructions (undefined, overflow, BRK and INT) which generate a software interrupt continuously in the program.

Example: INT instruction

NOP

NOP

INT#3

NOP

JMP MAIN

INT\_3:

Passes through if the STEP execution is carried out.

NOP

Program should be stopped at this address.

NOP

NOP

NOP

REIT

### b) INT instruction

To debug the user program with the INT instruction, set a PC break for the internal processing of the INT instruction and execute the program with the GO command.

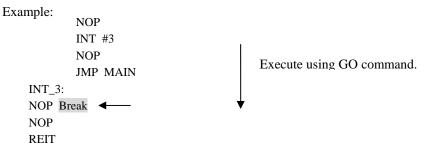

### 19. "Go to cursor" function

The "Go to cursor" function is actualized using an address match break. Therefore, when you execute the "Go to cursor" command, all the address match breaks and hardware breaks you set become invalid, while all the PC breaks remain valid.

### 20. Note on PC break point

When downloading a user program after modifying it, the set address of PC break may not be corrected normally depending on the modification. Therefore, break points other than the set PC breaks may shift. After downloading a user program, check the setting of PC breaks in the event point window and reset it.

### 21. Note on setting the break condition of the hardware breaks

When selecting the normal address bus (selecting "Address" radio button in the [Break condition] dialog box) as a condition for the address bus, do not set the following addresses. Otherwise, an unauthorized break may occur.

- Address in the interrupt vector table
- Address set in the interrupt vector table (interrupt routine start address)
- Branch address of the branch instruction

Both fixed vector table and variable vector table are included with the interrupt vector table above.

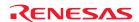

### 22. Note on debugging in CPU rewrite mode

CPU rewrite can be executed only for the data area. If it is executed for the program area, the E8a emulator cannot control the MCU. When rewriting the data area, do not halt the user program, while setting up the CPU rewrite mode and releasing it. If halted, the E8a emulator may not control the MCU. In addition, disable the automatic update in the watch window or fix the display in the memory window before running the program so memory accesses do not occur during an execution.

To check the data after executing the CPU rewrite mode, halt the program after releasing the CPU rewrite mode and refer to the memory window, etc.

If CPU rewrite can be executed for the data area, and erase/program process can be suspended, do not use software breaks.

### 23. Note on rewriting Flash memory

Do not reset the MCU when rewriting the Flash memory.

The Flash memory is rewritten when the "Flash memory write end" is displayed in the output window of the High-performance Embedded Workshop. If the MCU is reset when rewriting the Flash memory, the user program or the E8a emulator program may be disrupted.

Flash memory rewrite occurs:

- When downloading the user program
- After setting PC breaks in the Flash memory and executing the user program
- After canceling PC breaks in the Flash memory and executing the user program
- After rewriting the value of the Flash memory in the memory window and executing the user program

### 24. Note on the E8a emulator power supply

When writing a program with the E8a emulator for mass production processes, the program requires reliability, so do not use the E8a emulator power supply function. Supply power separately to the user system according to the allowable voltage for MCU writing. Voltage supplied from the E8a emulator depends on the quality of the USB power supply of the PC, and as such, precision is not guaranteed.

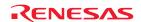

## Section 7 Debugger Setting

### 1. [Emulator Setting] dialog box

The [Emulator Setting] dialog box is provided for setting items that need to be set when the debugger is launched. The contents set from this dialog box (excluding [Power Supply] group box items) also become valid the next time the debugger is launched. When launching the debugger for the first time after creating a new project work space, the [Emulator Setting] dialog box is displayed with the Wizard.

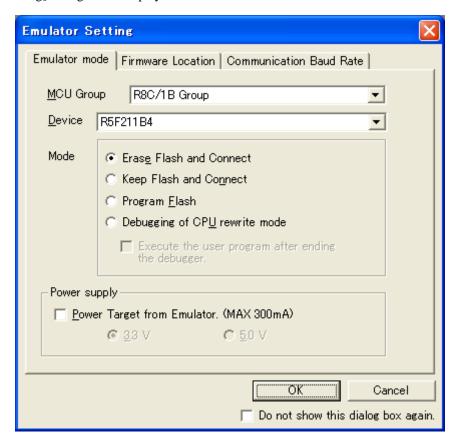

Figure 7.1 [Emulator Setting] Dialog Box

If you check "Do not show this dialog box again." at the bottom of the [Emulator Setting] dialog box, the [Emulator Setting] dialog box will not be displayed the next time the debugger is launched. You can open the [Emulator Setting] dialog box using one of the following methods:

- After the debugger is launched, select Menu -> [Setup] -> [Emulator] -> [Emulator Setting...].
- Hold down the Ctrl key while launching the debugger.

When "Do not show this dialog box again." is checked, the E8a does not supply power to the user system.

### 2. [Emulator mode] tab

Device selection, mode specification and power supply setting are made from the [Emulator mode] tab of the [Emulator Setting] dialog box.

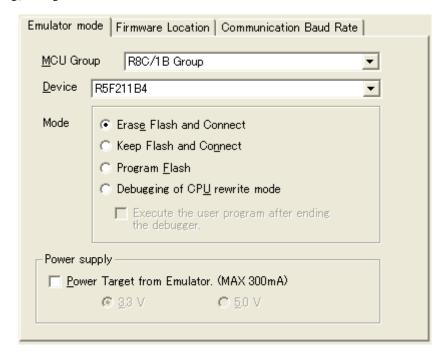

Figure 7.2 [Emulator mode] Tab

### [MCU Group]

Select the name of the MCU group to be used from the [MCU Group] drop-down list.

### [Device]

Select the type of MCU to be used from the [Device] drop-down list.

### [Mode]

- Erase Flash and Connect

When starting the debugger, the E8a emulator erases the Flash memory data for the MCUs and simultaneously writes the E8a emulator program.

- Keep Flash and Connect

When launching the debugger, the E8a emulator retains the Flash memory data for the MCUs. Note that the area for the E8a emulator program and the vector area used by the E8a emulator will change.

- Program Flash

The E8a emulator starts as a simple programmer. When downloaded, the E8a writes only the user program (E8a emulator program is not written). Therefore, the program cannot be debugged in this mode.

- Debugging of CPU rewrite mode

Select this setting when debugging the program which rewrites the CPU. In this mode, the following debug operation which rewrites the Flash memory cannot be executed.

- Setting the PC break points
- Changing the memory contents in the Flash memory area

In this mode, when starting the debugger, the E8a emulator erases the Flash memory data for the MCUs and simultaneously writes the E8a emulator program.

When [Execute the user program after ending the debugger.] is selected, with the E8a emulator connected to the user system, the user program is executed at the same time the debugger is terminated. This check box setting is available only when the [Program Flash] mode is selected.

### [Power supply]

When supplying power to the user system from the E8a, click the [Power Target from Emulator. (MAX 300mA)] check box.

3. [Firmware Location] tab

For details, see "1. Program area for the E8a emulator" in "Section 6. Notes on Using the E8a Emulator".

4. [Communication Baud Rate] tab

Select communication baud rate between the E8a and MCU in the [Communication Baud Rate] tab. 500000bps (default setting) should be selected during normal use.

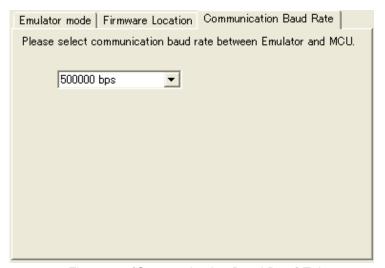

Figure 7.3 [Communication Baud Rate] Tab

# Section 8 Applicable Tool Chain and Third-party Products

With the R8C/1x Series E8a emulator, you can debug a module created by the inhouse tool chain and third-party products listed in Table 8.1 below.

Table 8.1 Applicable Tool Chain and Third-party Products

| Tool chain  | M3T-NC30WA V.5.20 Release 01 or later<br>NC8C V.5.30 Release 1 or later |
|-------------|-------------------------------------------------------------------------|
| Third-party | TASKING M16C C/C++/EC++ Compiler V.2.3r1 or later                       |
| products    | IAR EWM16C V.2.12 or later                                              |

E8a Emulator Additional Document for User's Manual Notes on Connecting the R8C/18, R8C/19, R8C/1A and R8C/1B

**Publication Date:** Jun. 17, 2009 Rev.2.00

Sales Strategic Planning Div. Published by: Renesas Technology Corp.

Microcomputer Tool Development Department Edited by:

Renesas Solutions Corp.

© 2009. Renesas Technology Corp. and Renesas Solutions Corp., All rights reserved. Printed in Japan.

# E8a Emulator Additional Document for User's Manual

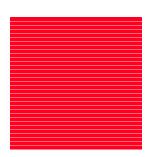